*Guia Rápido*

### **SUMÁRIO**

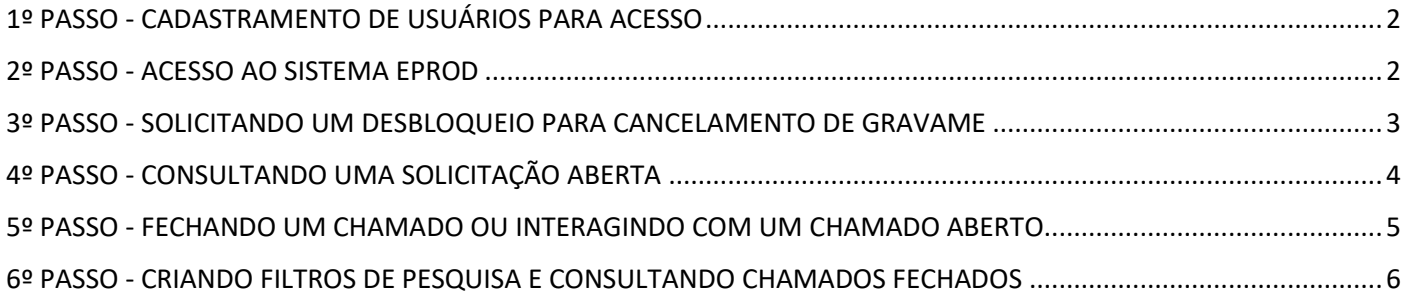

*Guia Rápido*

#### <span id="page-1-0"></span>**1º PASSO - CADASTRAMENTO DE USUÁRIOS PARA ACESSO**

Os usuários master de sua Instituição deverão entrar no sistema **[SOE/WEB](https://secweb.procergs.com.br/soesca/logon/logonJSF.jsp?)** e atribuir aos operadores desejados as seguintes classes:

#### - **SNG: CONSULTAS RECONET 122 - SNG: INCLUSÃO CONTRATO WEBSERVI 151**

Somente estes operadores estarão habilitados a solicitar o desbloqueio através dos sistemas pela sua Instituição. Em caso de dúvidas o manual do SOE/WEB para inclusão de novos operadores e administração dos atuais encontra-se disponível **[neste link](https://www.detran.rs.gov.br/upload/arquivos/201811/03005149-manual-do-usuario-sca-web.pdf)** (Inclusão/Edição de usuários a partir da página 16).

**Observação 1:** por padrão pode ser que o próprio usuário master não possua em seu perfil estas duas classes acima. Se isto ocorrer, o próprio usuário master poderá atribuir ao seu perfil ambas as classes para efetuar o procedimento.

**Observação 2:** para uso do sistema EPROD é obrigatório que o CPF do usuário esteja corretamente cadastrado no sistema SOE/WEB.

#### <span id="page-1-1"></span>**2º PASSO - ACESSO AO SISTEMA EPROD**

Os usuários cadastrados pelo administrador devem acessar o link do **[sistema EPROD](https://eprod.detran.rs.gov.br/index.php/site/login)**, clicar em "Login SOE" (Figura 01) e, após, inserir seus dados de identificação (Figura 02).

Link: [https://eprod.detran.rs.gov.br](https://eprod.detran.rs.gov.br/)

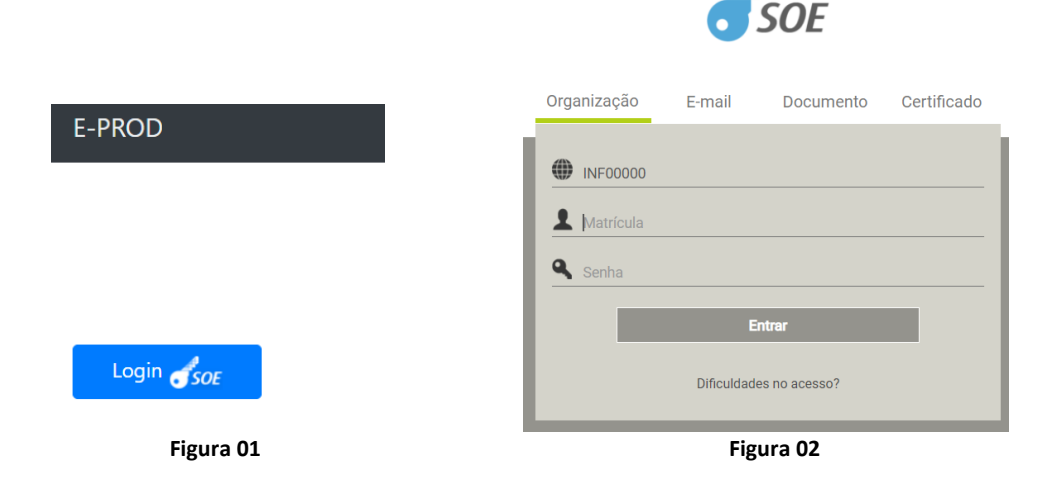

*Guia Rápido*

#### <span id="page-2-0"></span>**3º PASSO - SOLICITANDO UM DESBLOQUEIO PARA CANCELAMENTO DE GRAVAME**

Para abrir um novo chamado de solicitação para cancelamento de gravame, no menu horizontal superior acesse: *ATENDIMENTO > ABRIR CHAMADO* (Figura 03).

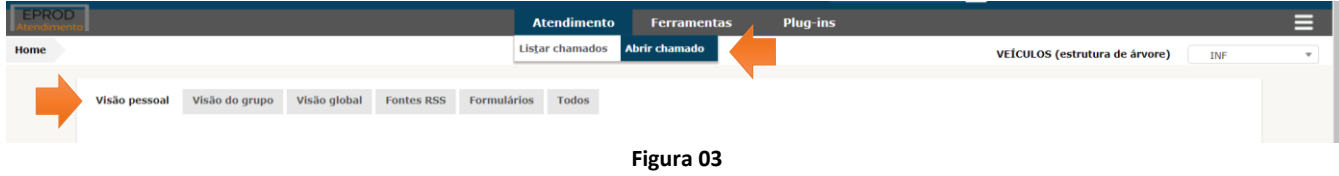

Após clique na opção "**Instituições Financeiras**" (Figura 04).

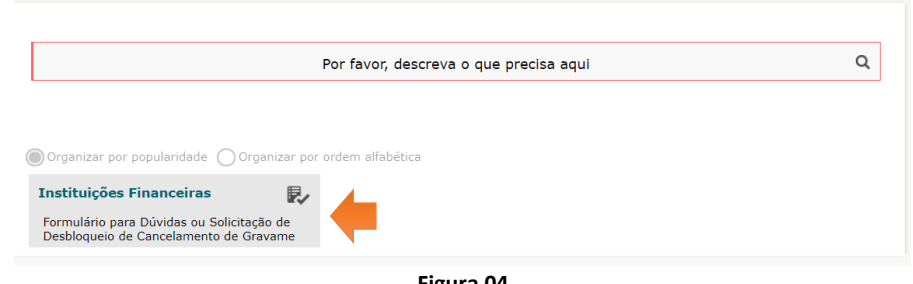

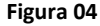

Será aberto um formulário para preenchimento (Figura 05). Para solicitar o desbloqueio, deverá ser marcada a opção "**Desbloqueio para Cancelamento de Gravame**" e, após, selecionado o caso adequado. À medida que forem sendo preenchidas as opções o sistema irá solicitar a anexação da documentação pertinente. Por fim, clique em "**Enviar**".

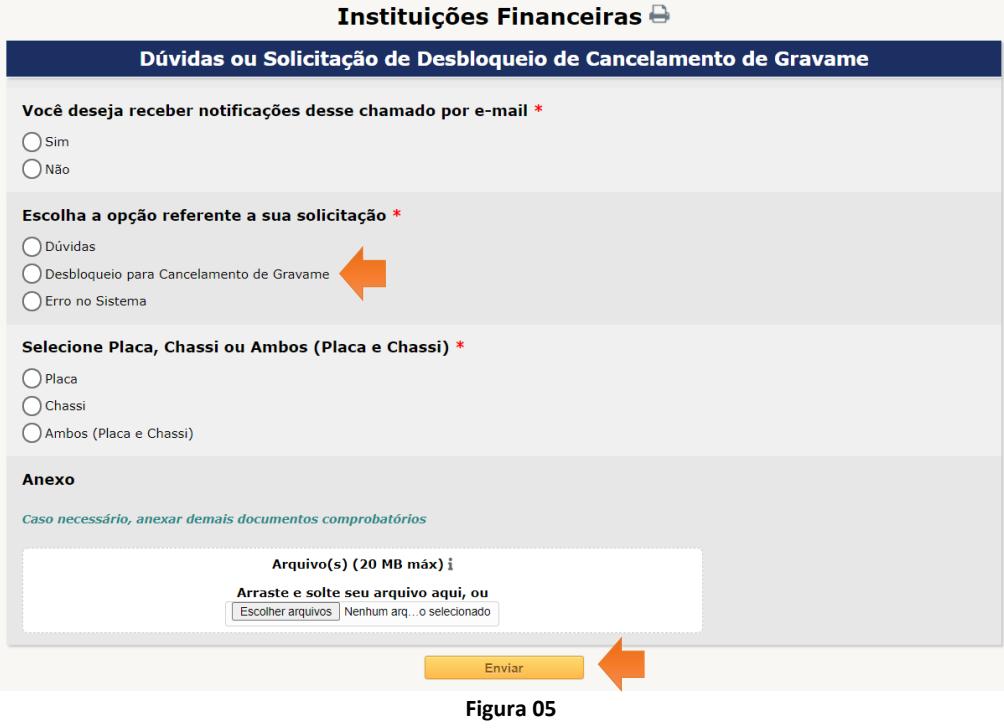

Pronto! Sua solicitação já foi aberta junto à equipe do Reconet.

*Guia Rápido*

#### <span id="page-3-0"></span>**4º PASSO - CONSULTANDO UMA SOLICITAÇÃO ABERTA**

Para fazer a consulta de um solicitação aberta, existem algumas possibilidades. A seguir apresentamos as duas principais.

#### **1ª Opção:** através da aba "Visão Pessoal", na página principal do sistema EPROD.

**2ª Opção:** através do campo "Pesquisar", informando a Placa, Chassi ou número (ID) do chamado aberto. Não será possível utilizar o campo de pesquisar, caso o chamado já tenha sido "Solucionado" ou "Fechado" (para entender a situação de cada atendimento, ver STATUS DO CHAMADO a seguir).

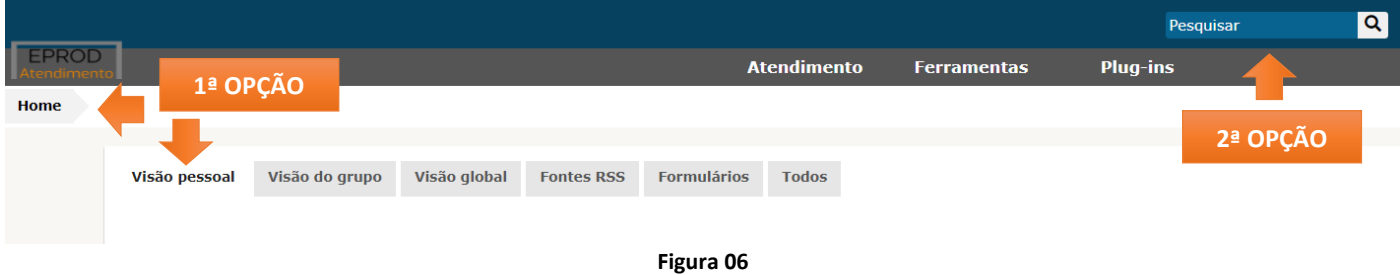

Seus chamados são listados da seguinte forma:

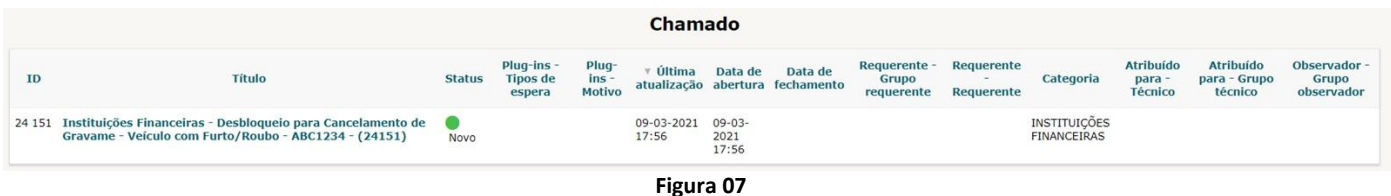

Para melhor compreensão, **importante observar o status de cada um de seus chamados abertos** para nossa equipe. A seguir é apresentado um breve detalhamento de cada status possível:

- **Novo:** quando o chamado é recém aberto pelo usuário, ele recebe o status de novo.
- **Processando (Atribuído):** quando seu chamado está sob análise por alguém da equipe do DetranRS.
- Pendente: quando há alguma informação ou arquivo sendo solicitado pelo DetranRS aguardando manifestação do usuário demandante. Após 7 dias neste status, caso não ocorra manifestação, seu chamado recebe o status de "Solucionado".
	- **Solucionado:** quando foi realizada análise pela equipe do DetranRS e informada a resposta ao usuário demandante. Em um chamado solucionado o usuário poderá "Aprovar" a solução proposta (chamado será Fechado) ou "Recusar" inserindo novas evidências/documentos para análise. **Atenção:** Após 10 dias neste status, caso não ocorra nenhuma manifestação, seu chamado recebe o status de "Fechado".
	- **Fechado:** quando foi realizado o aceite pelo usuário demandante ou transcorridos 10 dias sem manifestação após ter recebido o status de "Solucionado". Após fechado um chamado não poderá ser reaberto, devendo o demandante abrir novo chamado se necessário.

#### **STATUS DO CHAMADO**

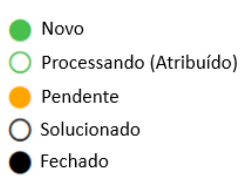

**Figura 08**

*Guia Rápido*

#### <span id="page-4-0"></span>**5º PASSO - FECHANDO UM CHAMADO OU INTERAGINDO COM UM CHAMADO ABERTO**

Ao ter um chamado solucionado, caso você tenha inserido um e-mail para notificação na abertura dele, você será informado a cada nova interação.

Acesse o seu chamado, clique na guia "Processando Chamado" (Figura 09) e você verá a informação dada como solução. Ao "**Aprovar a solução**", seu chamado será fechado. Caso opte por "**Recusar a solução**", você deverá encaminhar novas evidências que complementem a documentação já encaminhada anteriormente no chamado (Figura 10).

**Observação:** a anexação de novos documentos não é possível neste momento. Primeiramente, você deverá recusar a solução, podendo redigir qualquer texto para explicar ou justificar o porquê da recusa e após clicar em "**Recusar a solução**".

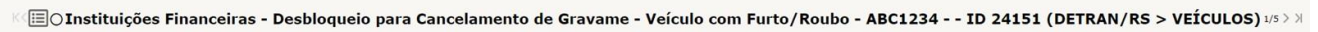

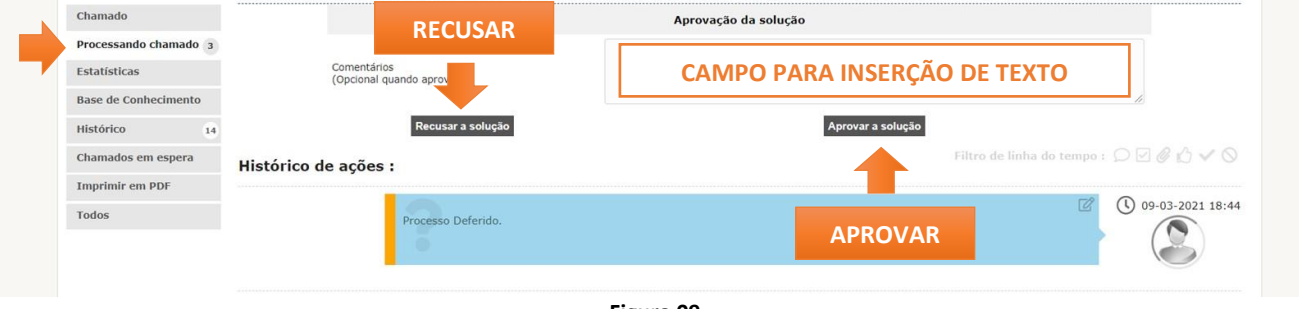

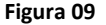

Caso algum de seus chamados esteja com status de "Pendente" ou você tenha "Recusado" a solução, a anexação de novos documentos poderá ser realizada acessando-se o chamado, clicando-se na aba "**Processando chamado**" e depois em "**Acompanhamento**". Nesta opção será possível relatar algum fato novo, justificar e, mais abaixo, inserir novos arquivos anexos (Figura 10).

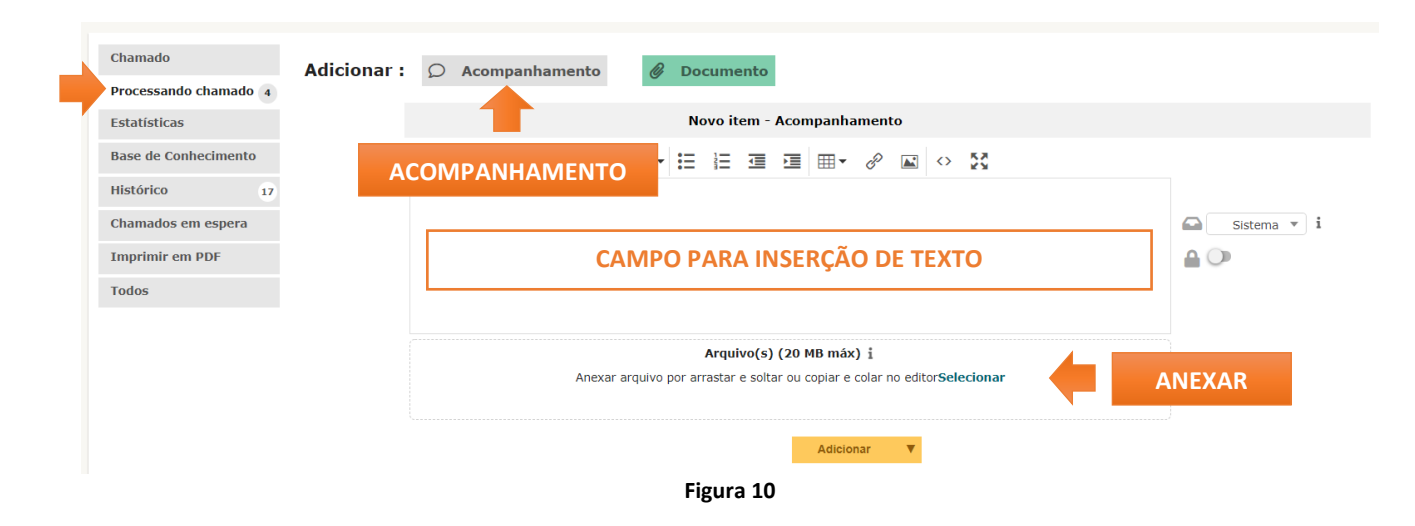

*Guia Rápido*

### <span id="page-5-0"></span>**6º PASSO - CRIANDO FILTROS DE PESQUISA E CONSULTANDO CHAMADOS FECHADOS**

Após ser solucionado por nossa equipe, seu chamado permanece no status de "Solucionado" por 10 dias. Caso você ou alguém de sua Instituição "Aprove" a solução neste período ou se o chamado não tiver qualquer movimentação em até 10 dias, ele será "Fechado".

Chamados "Fechados" não aparecem diretamente nas telas iniciais de chamados abertos por você ou sua instituição. A melhor maneira de localizá-los é através da **criação de relatórios de pesquisa**, conforme passo a passo a seguir.

Clique no menu superior em *Atendimento > Listar Chamados*, conforme Figura 11.

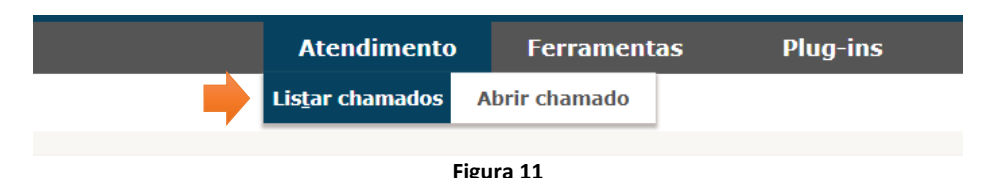

Após clicar em Listar Chamados, são exibidos alguns filtros padrões conforme o seu perfil de usuário. Na Figura 12, temos um exemplo. Estes filtros podem ser alterados conforme o usuário entender que melhor se adeque a sua pesquisa. A seguir um breve detalhamento sobre as funções indicadas pelas setas na Figura 12.

**Seta A:** remover determinada regra de pesquisa. **Seta C:** incluir grupo de critérios (conjunto de regras). **Seta B:** incluir nova regra de pesquisa. **Seta D:** realizar pesquisa conforme regras estabelecidas.

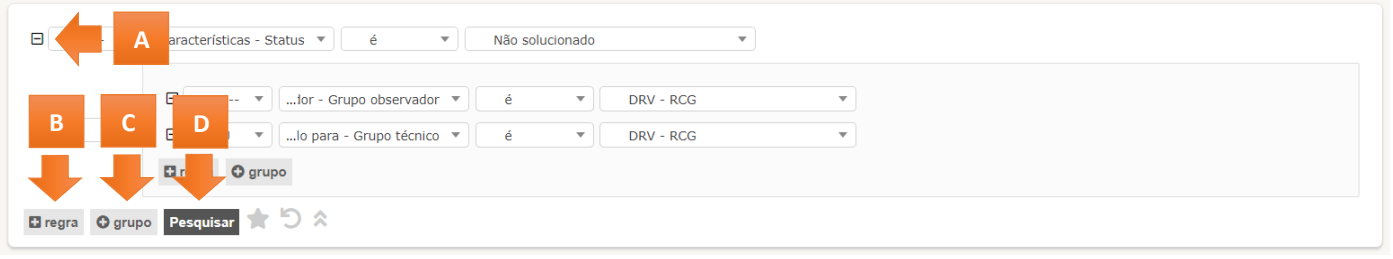

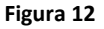

Como sugestão, indicamos utilizar como critérios para pesquisa o indicado na Figura 13a, selecionando a opção "**Características - ID**" (Fig. 13a - Seta 1) e posteriormente informar o **número do chamado** (Fig. 13a - Seta 2). Outra opção é utilizar o critério apresentado na Figura 13b, selecionando a opção "**Título**" (Fig. 13b - Seta 1) e posteriormente informar o **Placa/Chassi** (Fig. 13b - Seta 2).

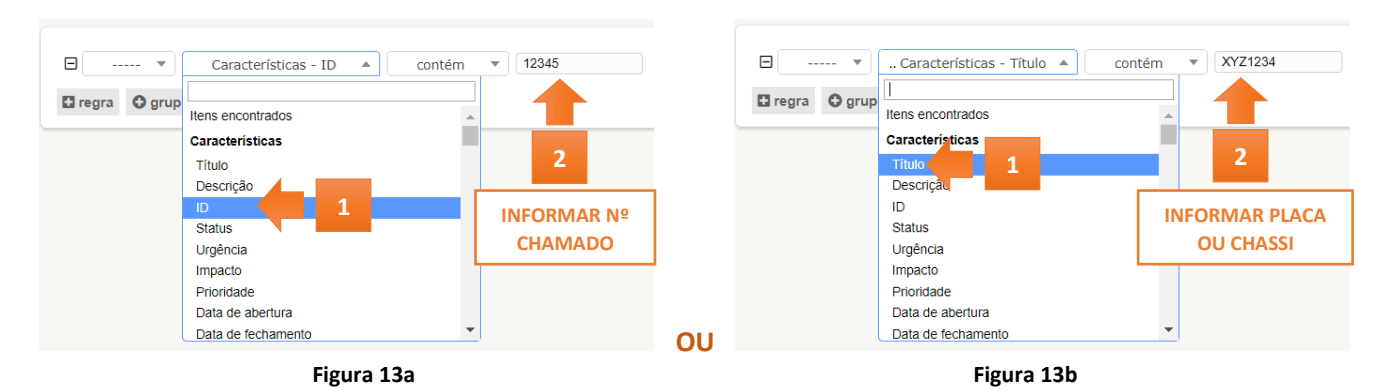

Após criar seu filtro e digitar o critério, basta clicar em "**Pesquisar**". Todos os chamados criados pela sua Instituição irão ser relacionados na tela e você conseguirá consultá-los.

*Guia Rápido*

### **ATENÇÃO:**

Em casos de dúvidas quanto a operacionalização do sistema EPROD, nossa equipe também se encontra disponível através do e-mail *[reconet@detran.rs.gov.br](mailto:reconet@detran.rs.gov.br)*.

**Ressaltamos que as demandas de desbloqueio para cancelamento de gravame não são analisadas por e-mail, apenas via sistema**.